# MY.COMMNET.EDU and THE CT COMMUNITY COLLEGE STUDENT EMAIL

# **MY.COMMNET.EDU**

My.Commnet.Edu is the online student portal through which you will be able to:

- check financial aid
- view grades, student schedule, request transcripts
- access classes via Blackboard Learn
- view college announcements
- register to receive emergency text messages via myCommNet Alert
- and more!

## **HOW TO LOG ONTO MY.COMMNET.EDU AND SET YOUR PASSWORD**

- 1. Go to [http://my.commnet.edu](http://my.commnet.edu/)
- 2. In the **Net ID** field, enter the 8 digits of your student ID number followed by @student.commnet.edu. For example, if your student ID number is @12345678, your NetID is [12345678@student.commnet.edu](mailto:12345678@student.commnet.edu) (Do not add the @ symbol in front of your NetID).
- 3. In the Password field, enter your initial password. The initial password is a combination of:
	- 1) The first three characters of your birth month with the first letter capitalized
	- 2) The ampersand character &
	- 3) And the last 4 digits of your social security number

For example: If your birth date is October 29, 1979, and your social security number is 123-45-6789, your initial password is: **Oct&6789**

- 4. Click on the "Login" button.
- 5. Follow the prompts for changing your initial password and entering security information.

NOTE: During this process, you will create your new password. Please write it down and keep it in a handy location. You will be using it repeatedly. Please note that passwords expire and must be changed every 90 days.

## **CCC STUDENT EMAIL SYSTEM**

Now that you have your NetID and Password, you can log into the student email system. The CCC Student Email System is also referred to as Office 365 (the Microsoft Online Portal).

#### **LOGGING IN**

## To log-on to **the CCC Student Email System (Office 365):**

#### 1. Go t[o http://my.commnet.edu](http://my.commnet.edu/) and sign in using your NetID and Password.

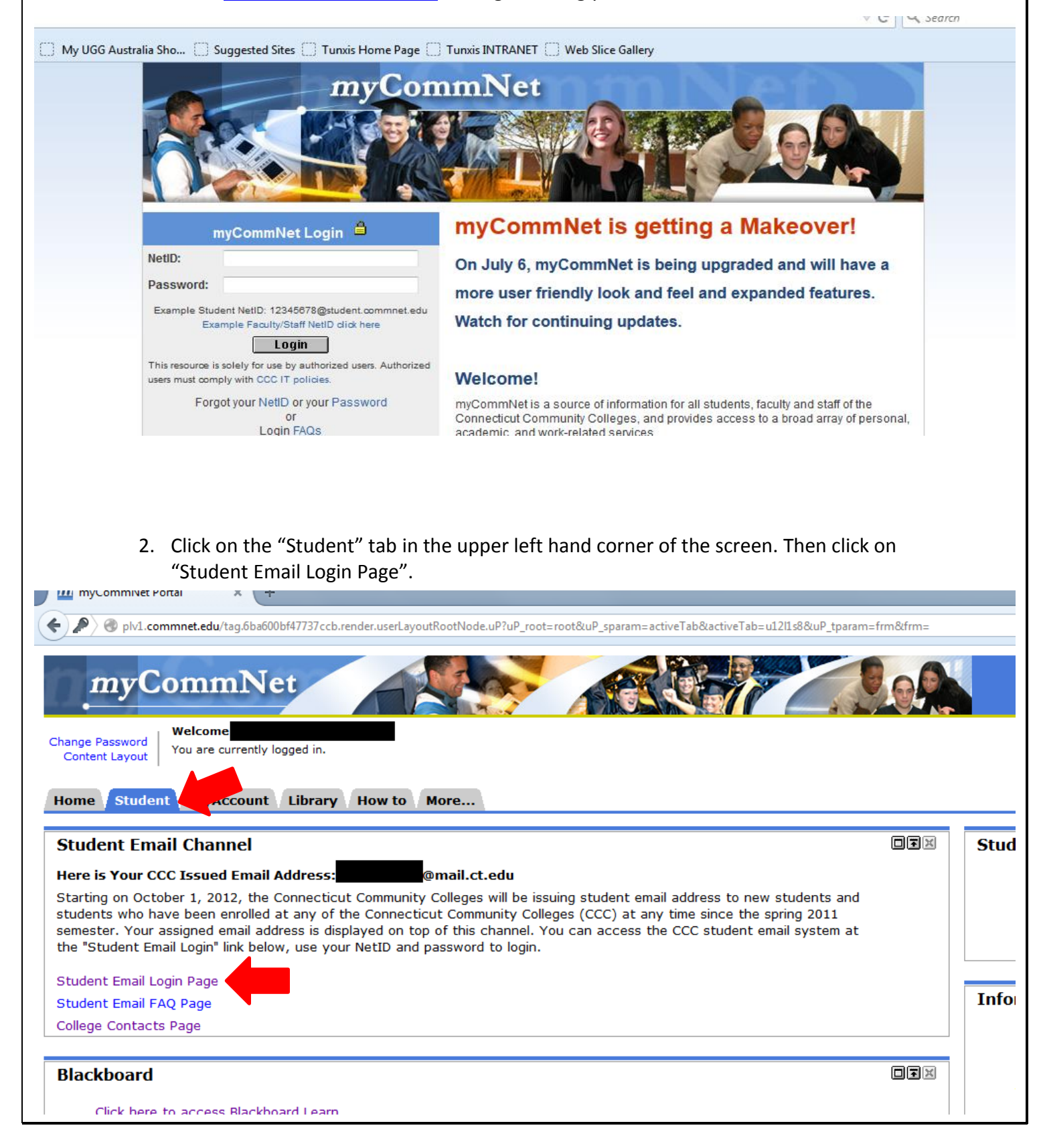

3. You will now see the screen below. Enter your NETID username and password (e.g., [12345678@student.commnet.edu](mailto:12345678@student.commnet.edu) ) again. Before pressing ENTER or clicking on 'Sign In' button, make sure that, on a shared or public computer (ex.kiosk), the checkbox 'Keep me signed in' is NOT CHECKED.

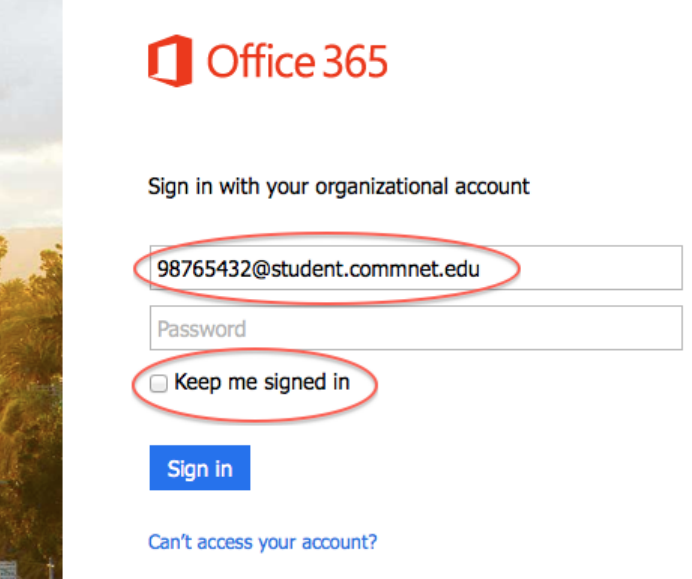

4. Once you press ENTER or click on the 'Sign In' button you will be redirected to the Commnet sign-in page.

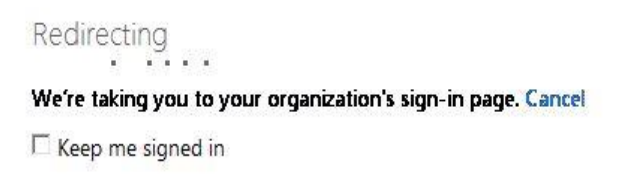

5. Click the link. Depending on a combination of browser settings and whether or not you are logged on to your college's desktop, a new pop-up window may come up asking you for your credentials. If so, enter your NETID username and password again. Click OK.

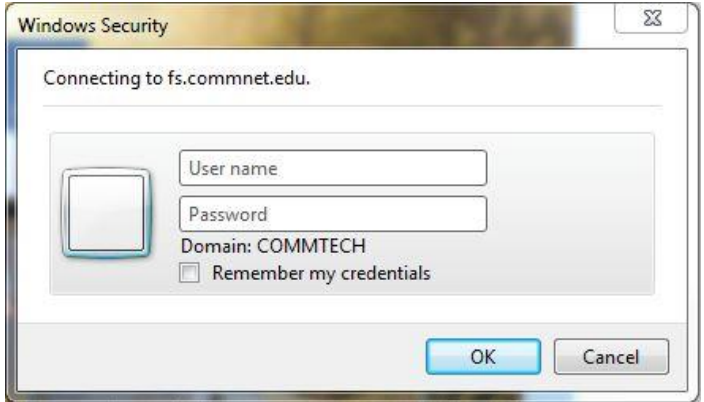

6. You should now be logged in to Office 365. Your Office 365 Display Name will be visible in the upper right-hand corner (e.g., the below student's display name is Office365-Test, Student).

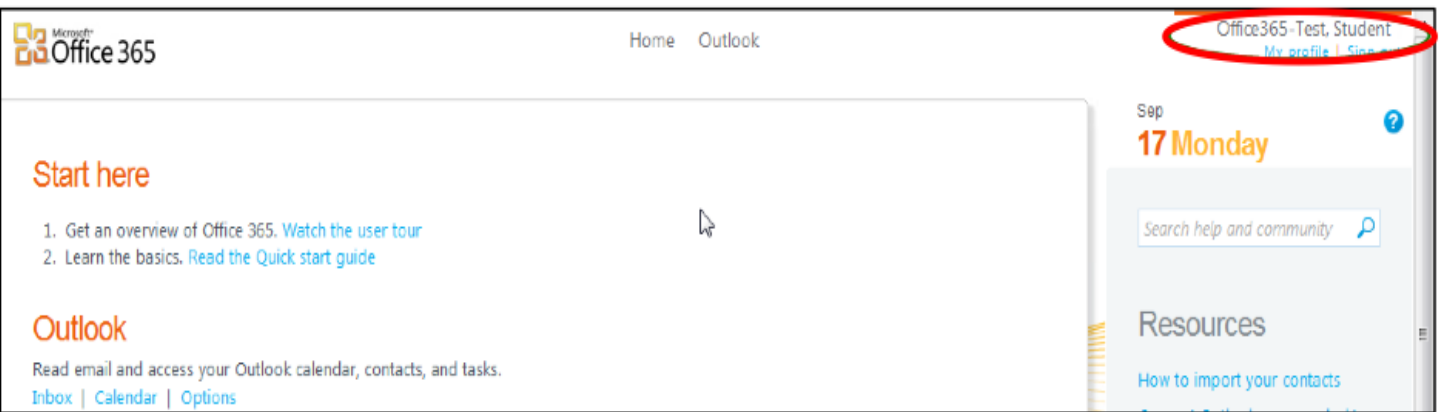

**If you need additional assistance or information about the CCC Student Email System visit: <http://www.ctregents.org/365> or call the Tunxis IT Help Desk at (860) 773-1390.**